## Základy úpravy webu v redakčním systému WordPress

- 1. Změna šablony přihlaste se do aplikace WORDPRESS nabídka vzhled – šablony, pokud si nevyberete mezi úvodními 4, tak stiskněte tlačítko instalovat…po zobrazení většího množství šablon výběr (instalovat, aktivovat) Obrázky, které se zobrazovaly v náhledu, nemusí být ve skutečnosti zobrazeny, ale nabízí prostor pro umístění nějakého jiného.
- 2. Nevybírejte šablony podle obrázků, ale podle rozvržení obrázky si stejně musíte změnit podle vašeho tématu.

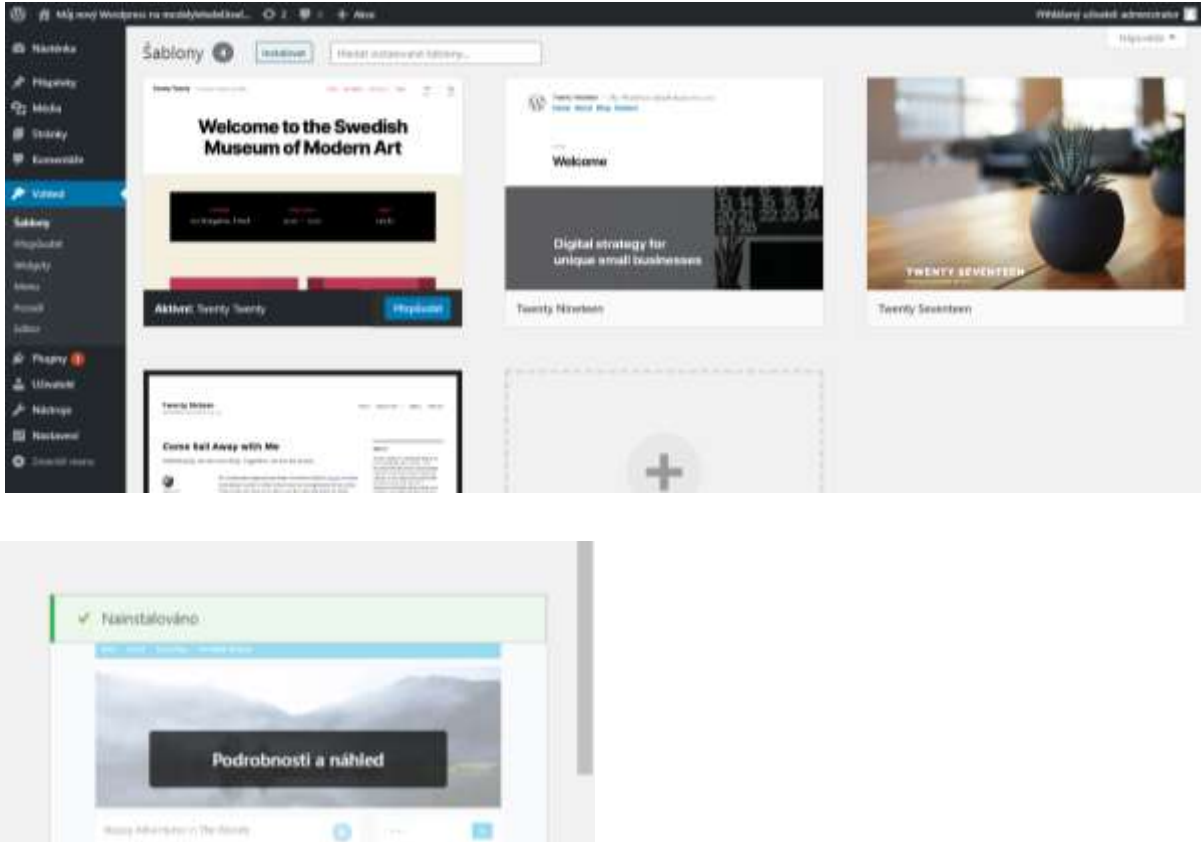

- Aktivovat Aktuated earned The Box
- 3. Web **modelyletadel.kvaline.cz** po změně šablony to je úplný začátek

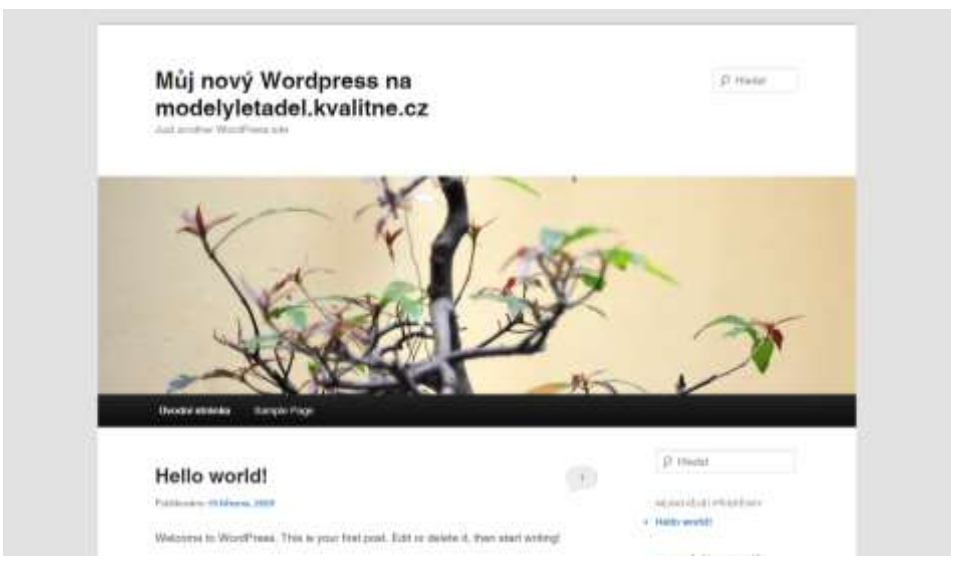

- 4. Nyní začnu upravovat stránku tak abych dospěl k plánovanému cíli
	- Přepíšu nebo smažu veškeré nesmysly typu Můj nový Wordpress, Hello world!….
	- Změním úvodní obrázek asi nějaký model letadla (velikost musí odpovídat tomu původnímu, abych si nerozhodil celý koncept šablony…)
	- Postup a množství jednotlivých úprav je rozdílný, záleží hodně na použité šabloně
	- Vytvořím jednotlivé dílčí stránky a až později budu řešit menu

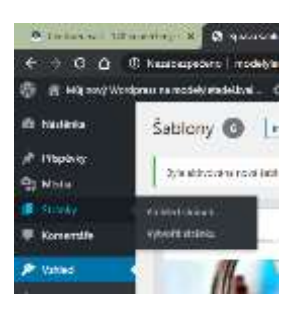

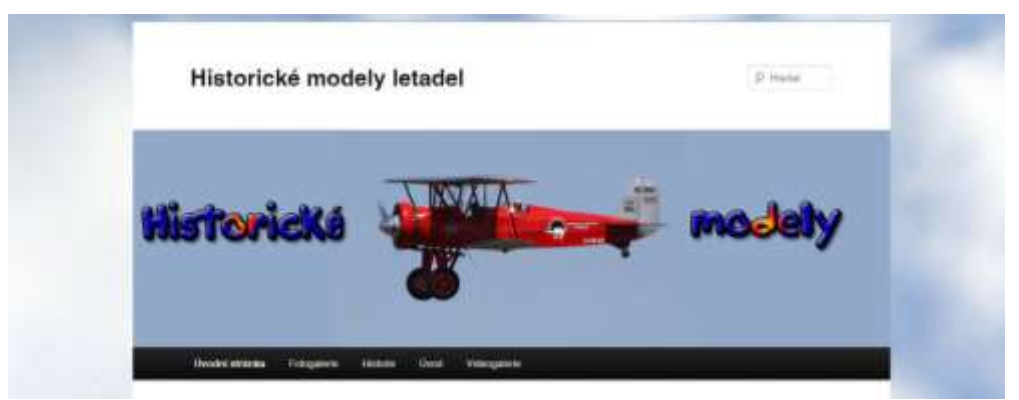

Vzhled webu po výměně úvodního obrázku, změně nadpisu a změně nabídky (musíte mít vytvořené stránky, aby bylo do menu co dát)

Pár pojmů:

**Widget** – postranní panel (např. položka vyhledat, kalendář, novinky, komentáře…) WordPress **plugin** je kus softwaru, který obsahuje skupinu funkcí, které přidává do WordPress stránky. Pluginy mohou rozšiřovat nebo přidávat novou funkcionalitu. Některé pluginy jsou již součástí vybrané šablony. Doporučené pluginy:

- plugin pro snadné vkládání videa z youtube
- plugin pro vytváření fotogalerií

Pozn. Pokud plugin nesplňuje tvoje očekávání, tak jej prostě smaž. Pro web je omezená velikost proto není prostor pro něco, co nefunguje nebo co se nebude zobrazovat. Komunikujte navzájem, pokud se někomu něco osvědčí tak dejte ostatním typ (třeba použitá šablona, plugin…).

## **Na závěr všem přeji hodně tvůrčích nápadů a těším se na vaše weby.**